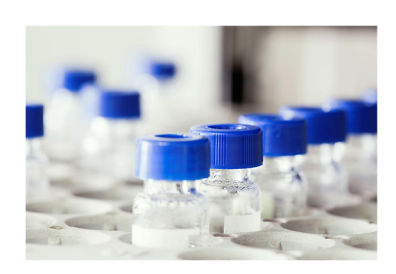

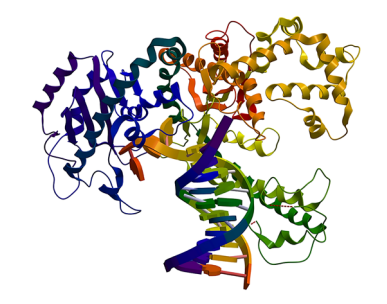

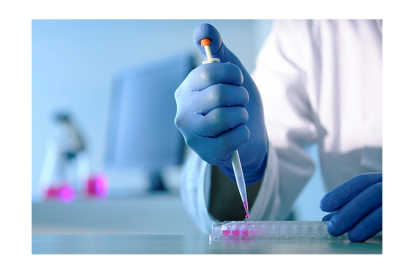

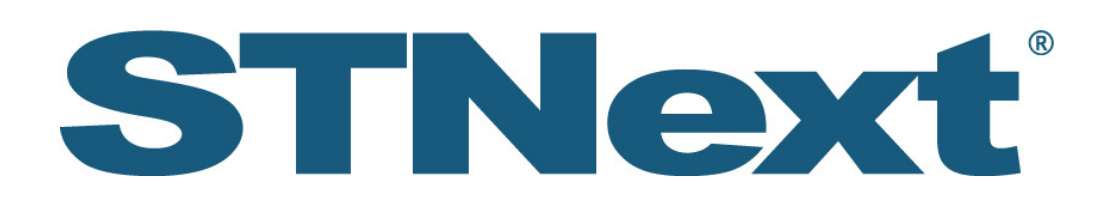

# **Biosequences Search ガイド**

2022 年 03 月

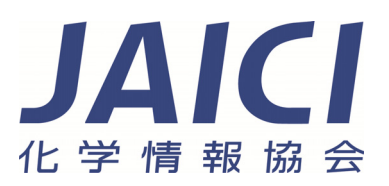

\* 目次 \*

#### STNext Biosequences Search ガイド

 $\sqrt{\gamma}$ 

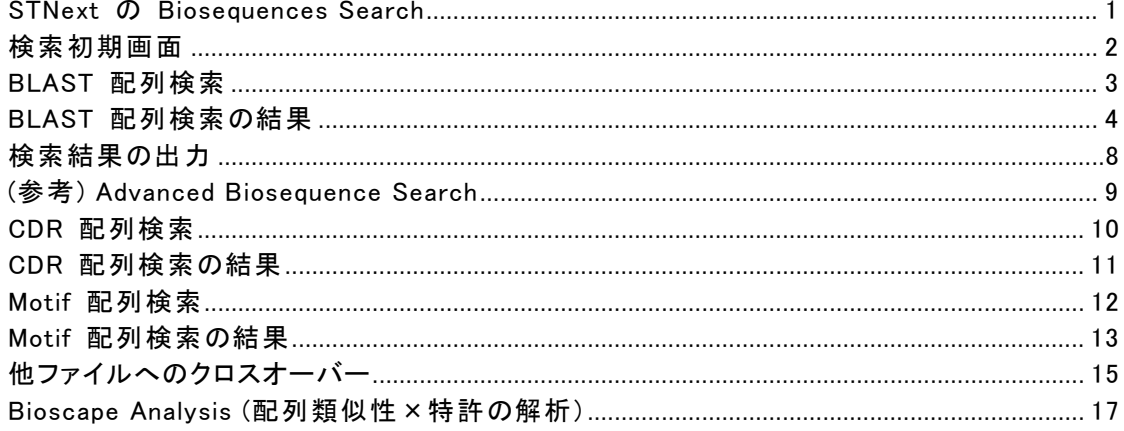

STNext Biosequences Search, Bioscape Analysis のご利用について

- · 包括契約 (STN IP Protection Suite) でご利用のお客様:すぐにご利用いただけます.
- · STN を定額でご利用のお客様:オプション契約でご利用いただけます.
- · STN を従量制でご利用のお客様:すぐにご利用いただけます

ご興味のある方は,社内の契約担当の方にご相談の上,化学情報協会 情報事業部に お問合せください.

### STNext の Biosequences Search

■ Biosequence Search は 2021 年 2 月に追加された STNext の独自の配列検索機能です.

・収録している配列情報

- CAS が独自のルールに従い収集した REGISTRY ファイルの配列
- 7 つの主要特許発行機関 (US, EP, WO, CA, KR, JP, CN) の特許から抽出した配列 <mark>New</mark>
- NCBI由来の配列 <mark>New</mark>
- ・ 配列検索プログラム

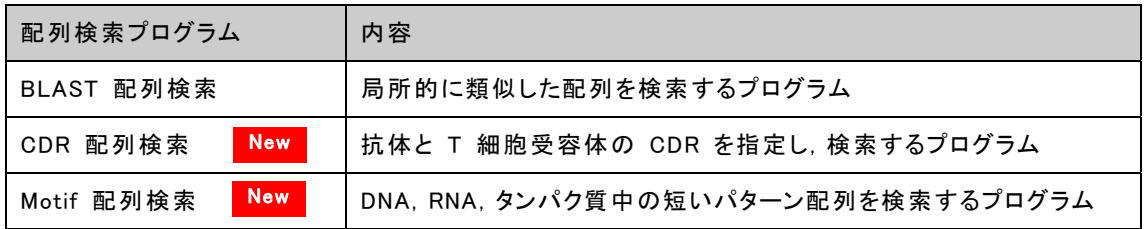

#### ・ 特長

- アライメントの概要図をカラーでわかりやすく表示.Excel 形式でのダウンロードも可能.
- 絞り込みやソートが簡単にできる.
- 配列情報と共に配列の由来となった文献などの情報も表示.
- Bioscape Analysis 機能を使って類似配列と特許を解析できる.
- 配列検索用の特別なソフトウェアのインストール不要.

# 初期画面

■ 画面右上 My Files から Biosequences を選択します.

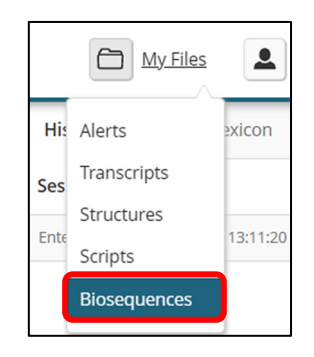

■ 最初のアクセスでは何も表示されませんが,二回目以降は検索履歴や実施中の検索の一覧が 表示されます. New Search をクリックし検索を始めます.

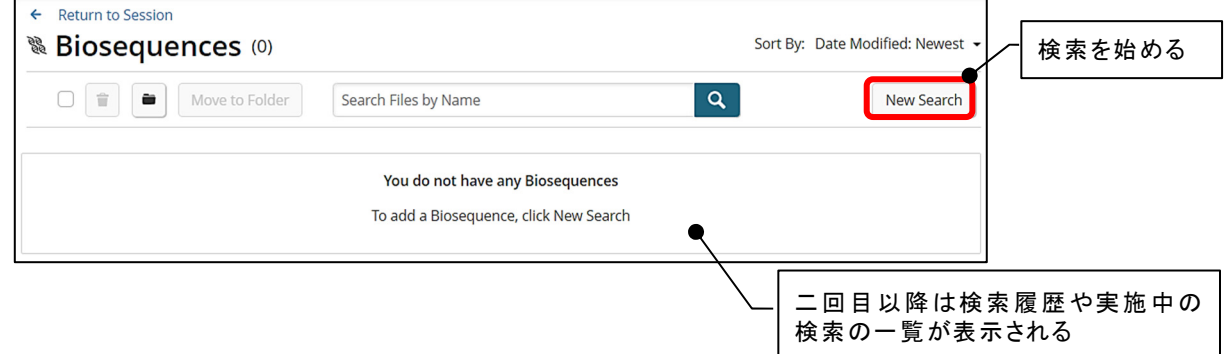

■ 検索したい配列検索プログラムのタブを選びます. BLAST, CDR, Motif の 3 種類の配列検索 プログラムを利用できます.

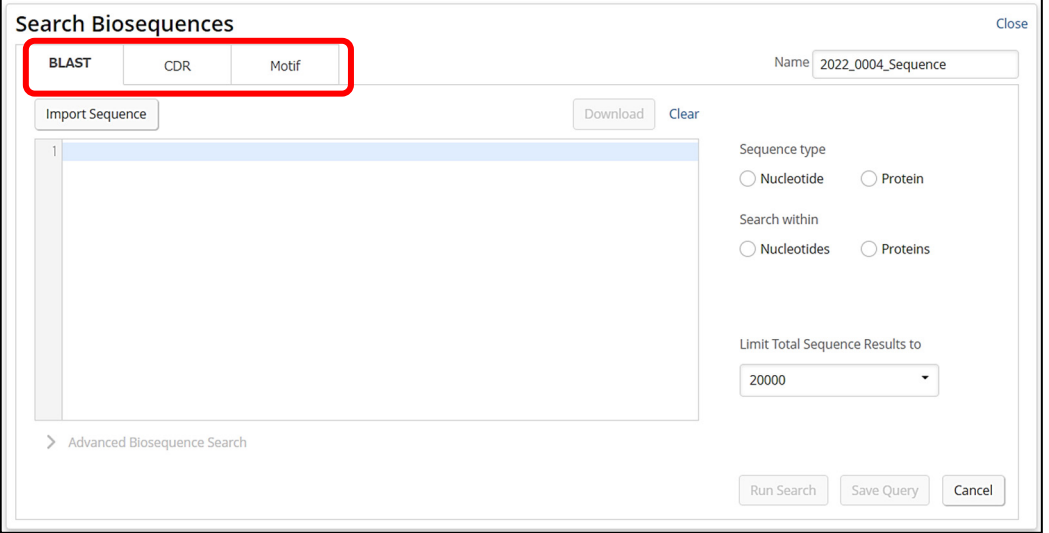

## BLAST 配列検索

BLAST (Basic Local Alignment Search Tool) は,データベース中の配列の中から,局所的に類似し た配列を高速に検索するプログラムです.

- BLAST タブを選び,配列質問式を入力,あるいはアップロードします.次に,質問式の配列,回 答の配列,回答の上限数を選択します. Run Search ボタンをクリックし,検索を実行します.
	- ・ 選択した質問式・回答の配列タイプによって自動的にパラメータが設定されます.
	- ・ パラメータを確認あるいは変更する場合は,Advanced Biosequence Search をクリックします. 詳細は p.9 をご覧ください.

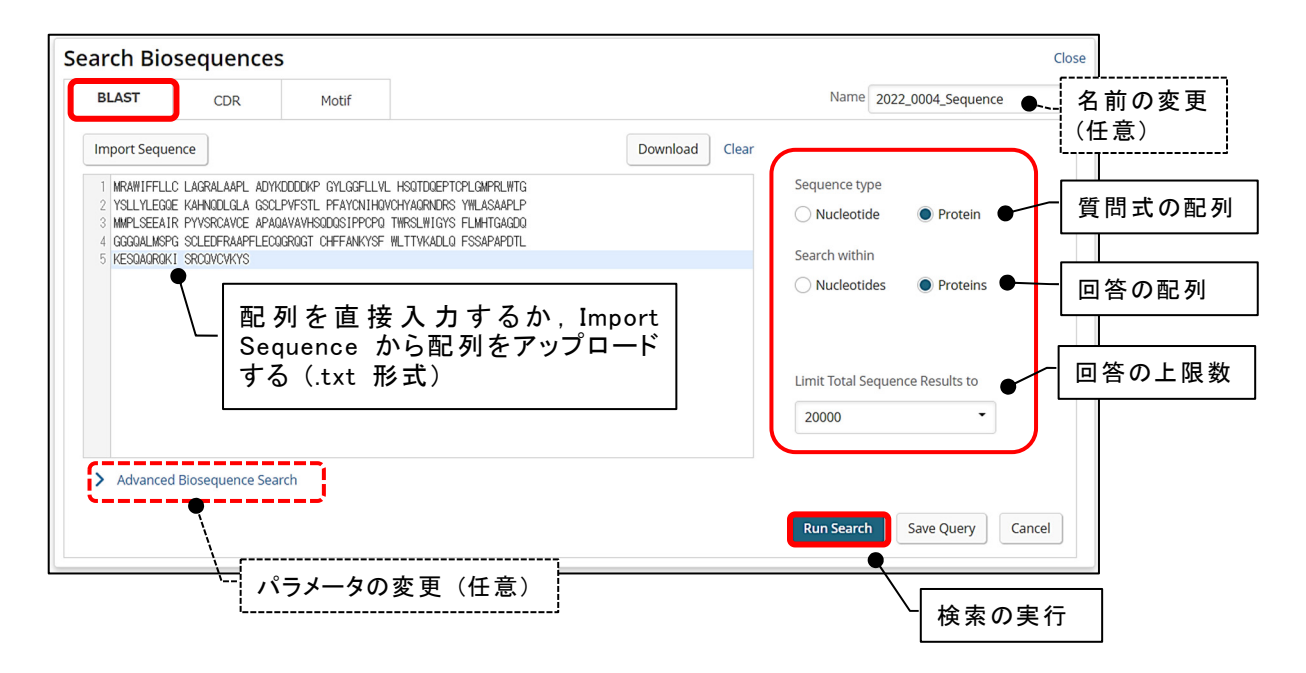

Biosequences ページに戻り検索が始まります. 画面右の Cancel Search 表示が, View Results 表示になったら,検索結果を確認できます.

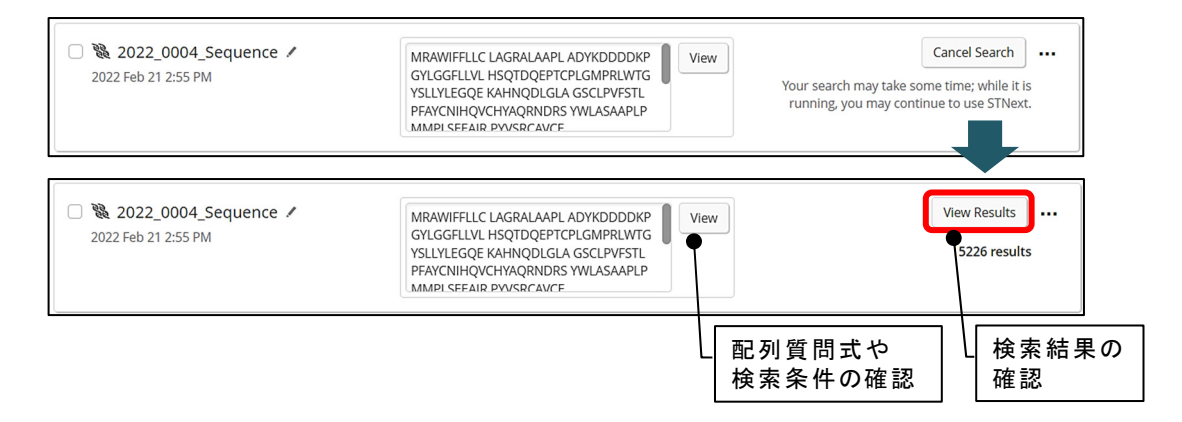

# BLAST 配列検索の結果

- ヒットした配列に対する配列質問式のアライメントの図や各項目の計算値と共に BLAST 配列検 索の結果の一覧が表示されます.
	- ・ アライメントは,配列質問式と回答配列のどこが類似した領域か特定できるように並べたもの です.

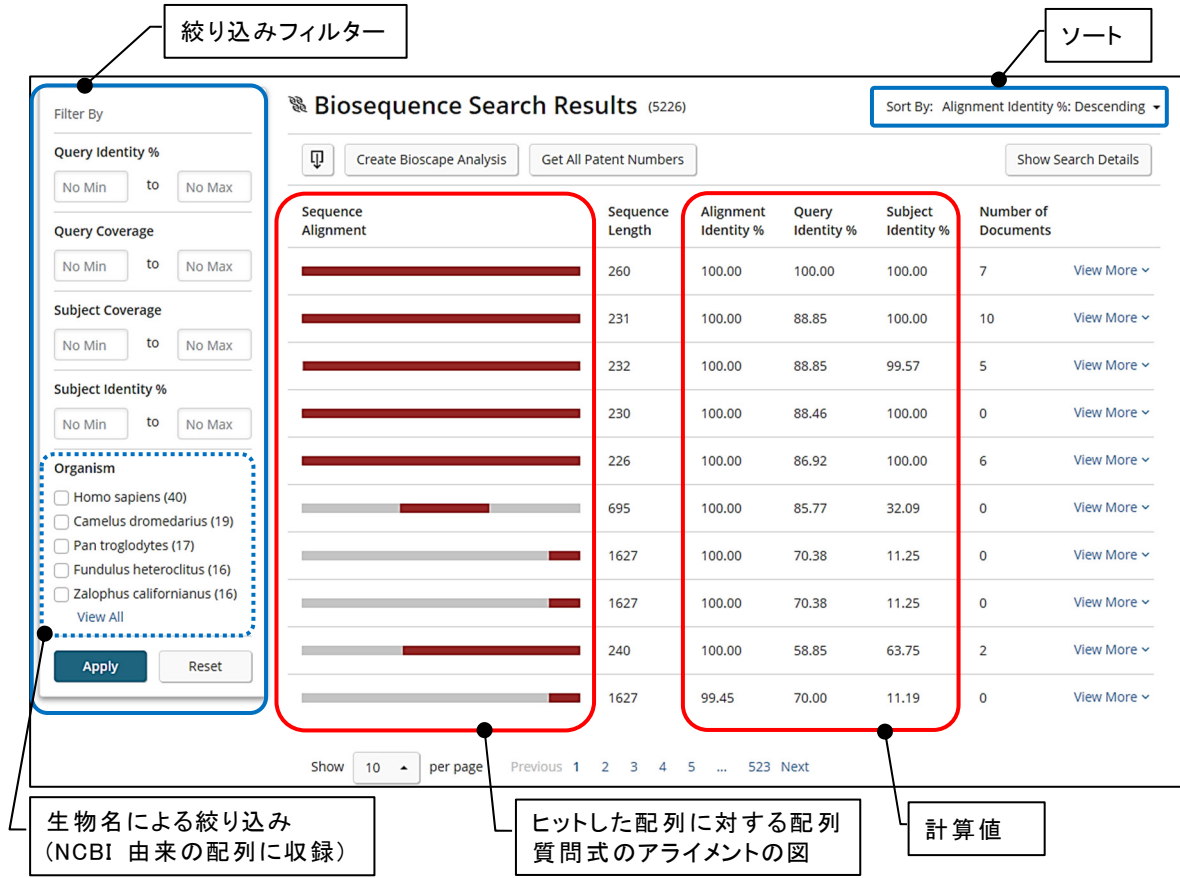

- ・ ヒットした配列に対する配列質問式のアライメントが Alignment Identity % により色分けされ 図で表示されます.
	- ( 99-100%, 97-98.99%, 95-96.99%, 90-94.99%, 80-89.99%, 60-79.99%, 0-59.99%)
- ・ 各項目の計算値による絞り込みやソートが可能です.

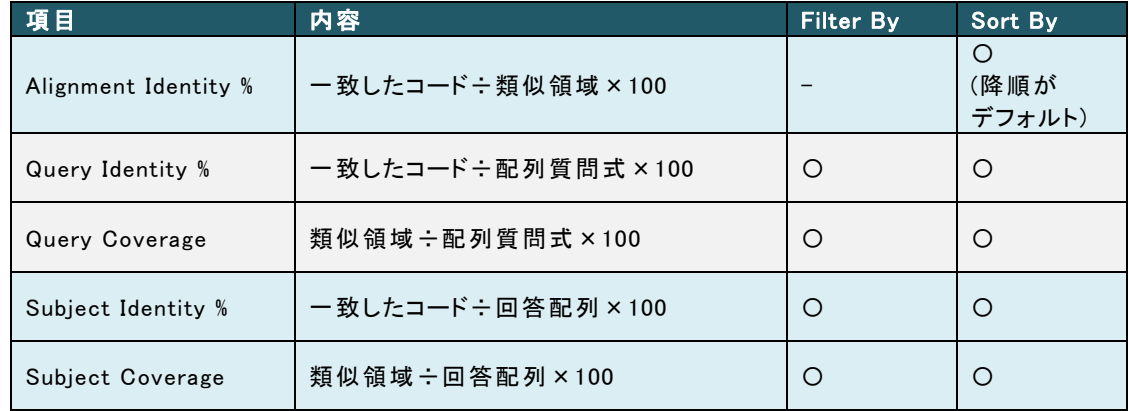

■ View More ボタンをクリックすると, 選択した配列について詳細を確認できます.

・ Alignment タブ : ヒットした配列に対する配列質問式のアライメントの詳細が表示されます.

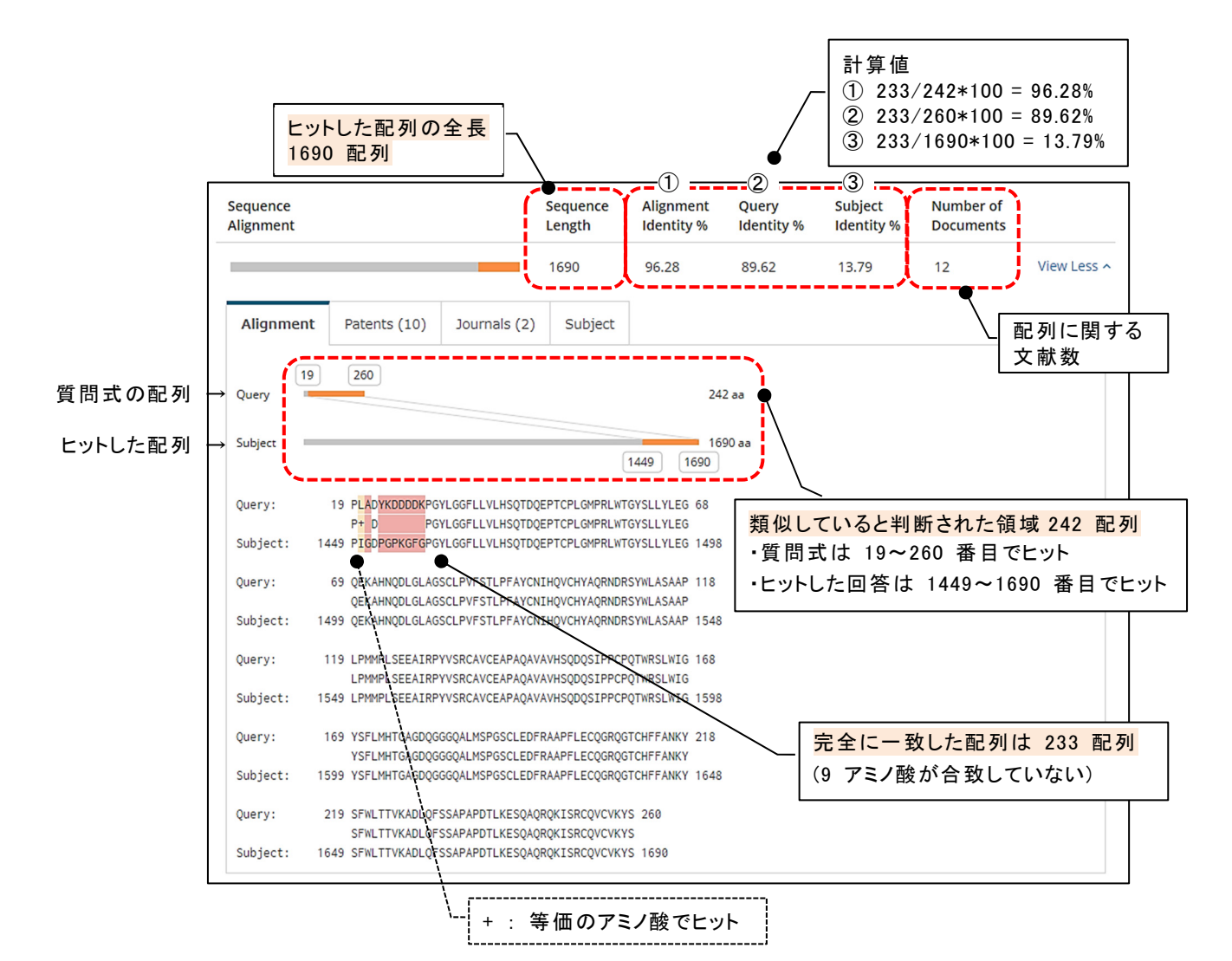

(例) 260 配列長の配列質問式で検索してヒットしたタンパク質の回答

- ・ Patents タブ : ヒットした配列の由来となった特許が公報単位で表示されます.
	- 下記のボタンをクリックすると,ヒットした配列の由来となった特許番号を各種特許データ ベースで検索できます (p.15 参照).

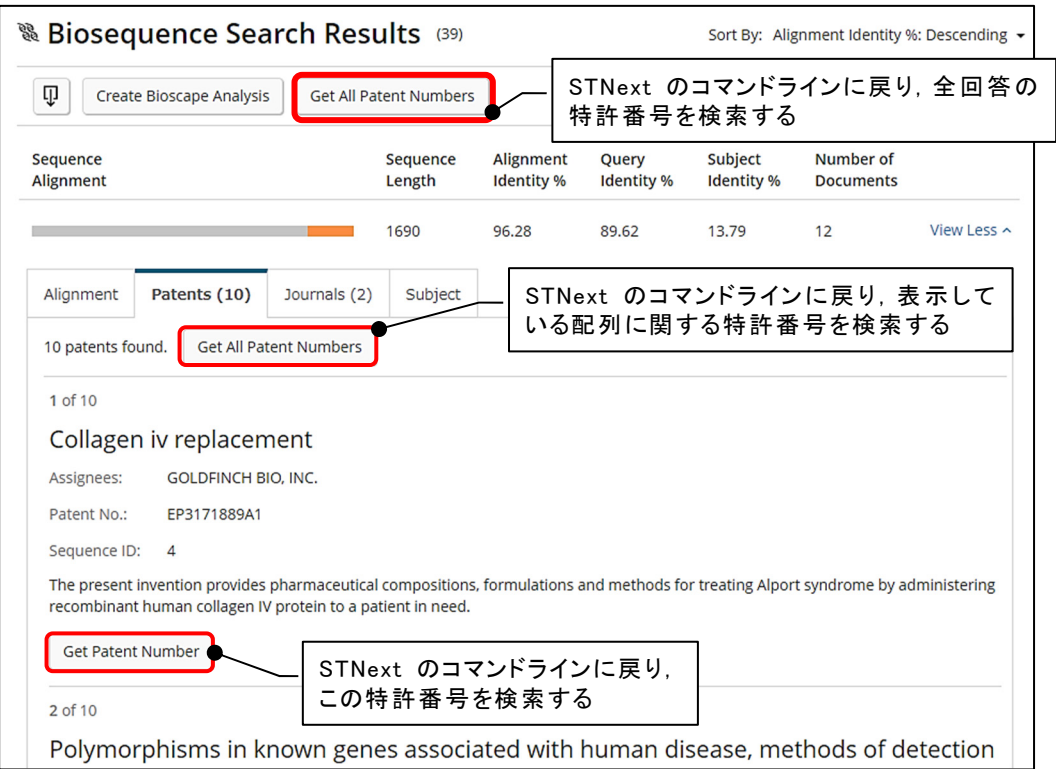

- ・ Journals タブ : ヒットした配列の由来となった非特許文献が表示されます.
	- 下記のボタンをクリックすると,ヒットした配列の由来となった非特許文献を CAplus ファイル あるいは MEDLINE ファイルで検索できます (p.16 参照).

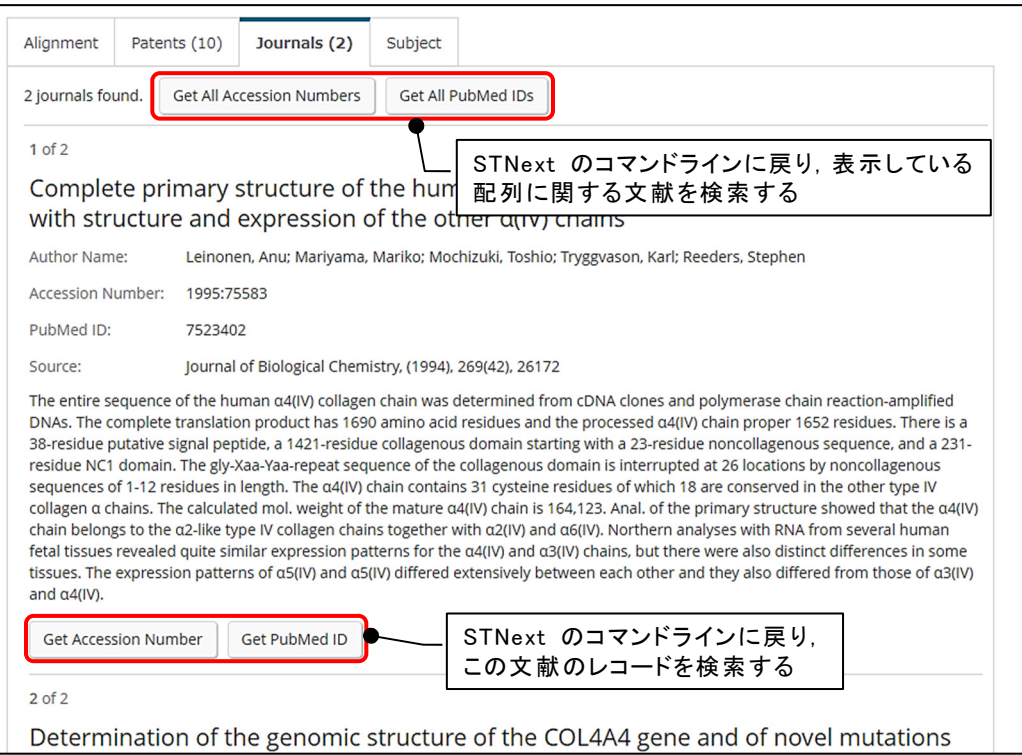

- ・ Subject タブ : ヒットした配列の配列長,配列の詳細,CAS RN®,GenBank Accession 番号が 表示されます.
	- 配列に該当する CAS RN® や GenBank Accession 番号がある場合は,それらの番号が表 示されます. 各ボタンをクリックすると,配列に関する CAS RN® や GenBank Accession 番 号を検索できます (p.16 参照).

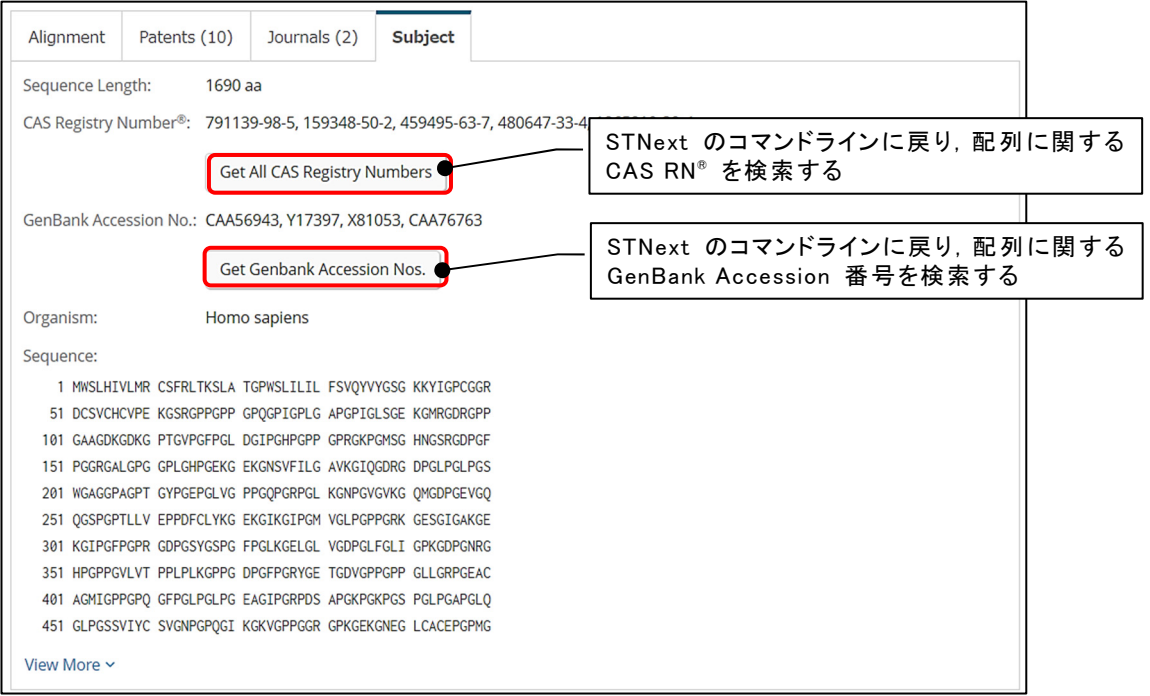

# 検索結果の出力

検索結果は,レポート作成や結果の共有に適した Excel 形式で出力できます.

■ Biosequence Search Results 画面の Download Results ボタンをクリックし, ダウンロードします.

・ ダウンロードの上限は 1,000 件です.

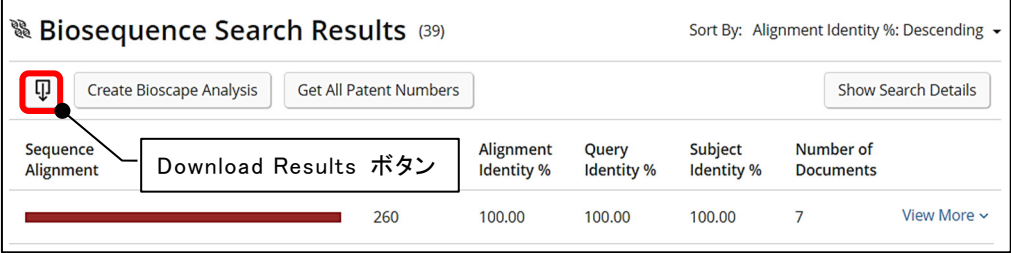

- Excel 形式ダウンロード例
	- ・ 回答集合に項目に対応する情報がない場合,その項目が Excel に含まれません.

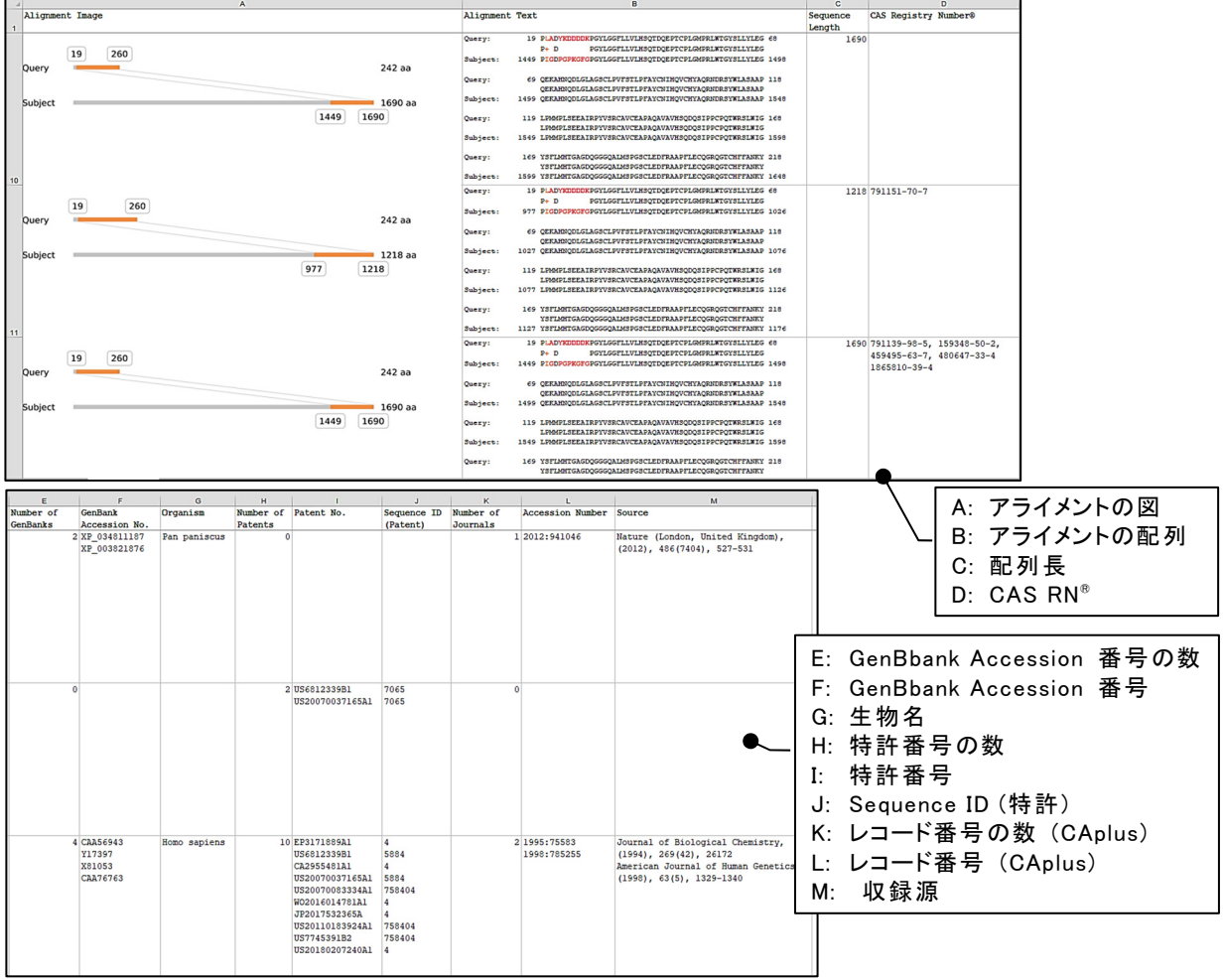

・ Motif 配列検索 (p.12-14) で Combine Motif Results にチェックを入れた場合は, Number of Motif Child の項目が含まれます.

## (参考) Advanced Biosequence Search

■ 選択した質問式の配列,回答の配列によって自動的にパラメータが設定されます.確認あるいは 変更する場合は,Advanced Biosequence Search をクリックします.

#### (例) blastp のパラメータ

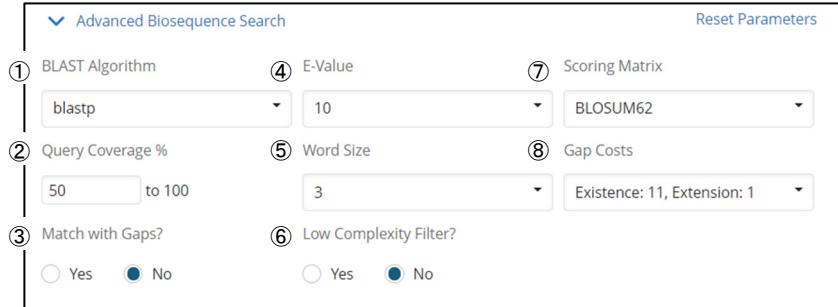

#### ① 検索タイプ

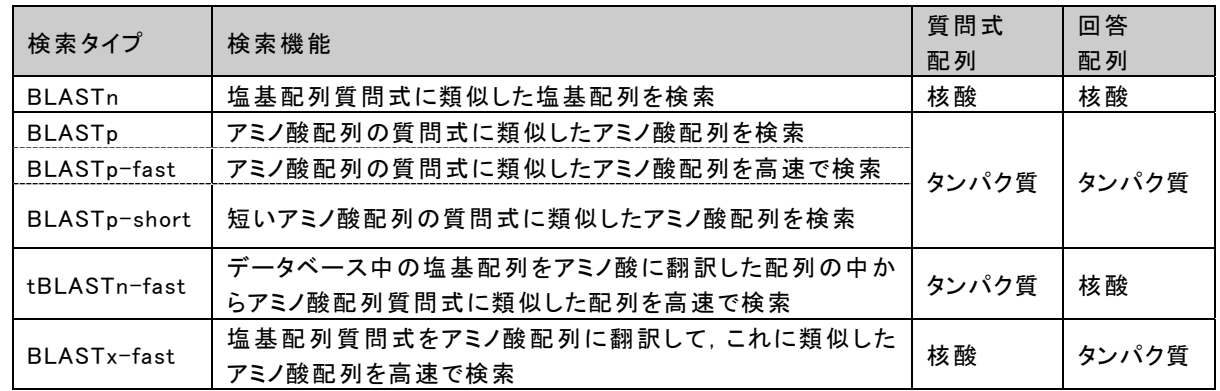

- ② Query Coverage % : 配列質問式に対する回答配列の類似領域の割合
- ③ ギャップを考慮してマッチさせる/させない
- ④ E-Value (期待値) : データベース中の配列に対してマッチする際の統計的有意性の閾値
- ⑤ 検索用の文字列の長さ ⑥ 低複雑度領域のマスクフィルタリングを使用する/しない
- ⑦ 置換行列マトリックス ⑧ Open Gap Cost と Extend Gap Cost の組み合わせ

■ 短い配列質問式を検索する場合のパラメータ設定

- ・ 30 より短いタンパク質の場合,BLASTp-short を選択します.
- · 50 より短い核酸の場合, BLASTn を選択し,短い配列検索用のボックスにチェックします.

 $\vee$  Automatically adjust parameters for short sequences (less than 50 nucleotides)

・ E-value の上限は 1,000 です.

## CDR 配列検索

CDR (Complementarity determining region) 配列検索は,抗体と T 細胞受容体の CDR を指定し 検索できるプログラムです.BLAST アルゴリズムをベースとしています.

・ CDR 配列検索では,検索対象を CDR 領域を持つ可能性のある配列に限定しています.

(例) アダリムマブの軽鎖の CDR DIQMTQSPSSLSASVGDRVTITCRASQGIRNYLAWYQQKPGKAPKLLIYAASTLQSGVPSRFSGSGSGTDFTLTISSL QPEDVATYYCQRYNRAPYTFGQGTKVEIKRTVAAPSVFIFPPSDEQLKSGTASVVCLLNNFYPREAKVQWKVDNAL QSGNSQESVTEQDSKDSTYSLSSTLTLSKADYEKHKVYACEVTHQGLSSPVTKSFNRGEC

- CDR タブを選び,配列質問式を入力します. 次に,回答の上限数を選択します. Run Search ボ タンをクリックし,検索を実行します.
	- ・ CDR 配列検索では,パラメータ設定はありません.

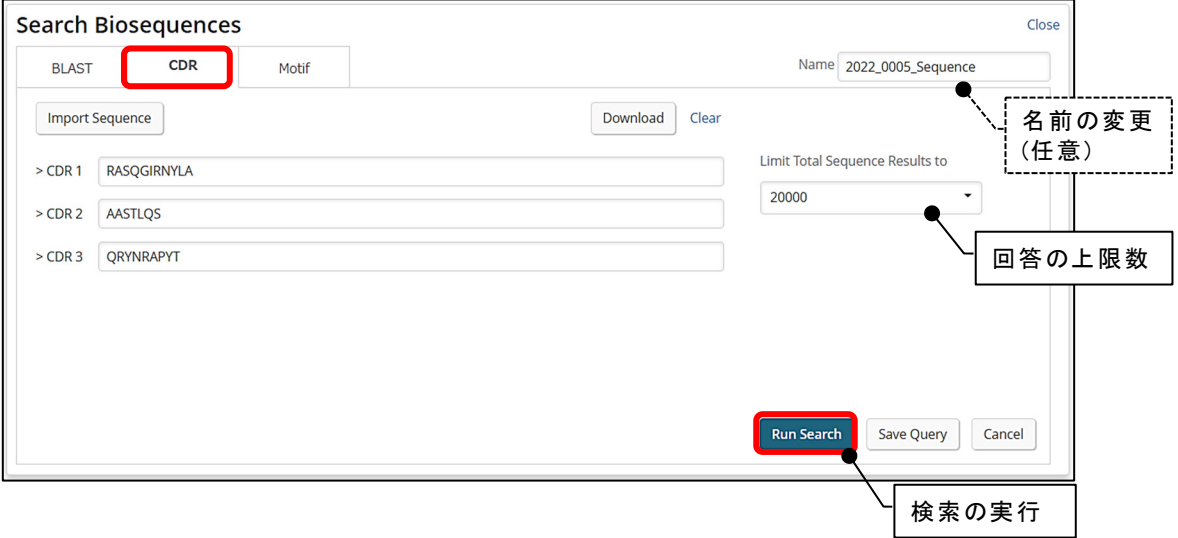

■ Biosequences ページに戻り検索が始まります. 画面右の Cancel Search 表示が, View Results 表示になったら,検索結果を確認できます.

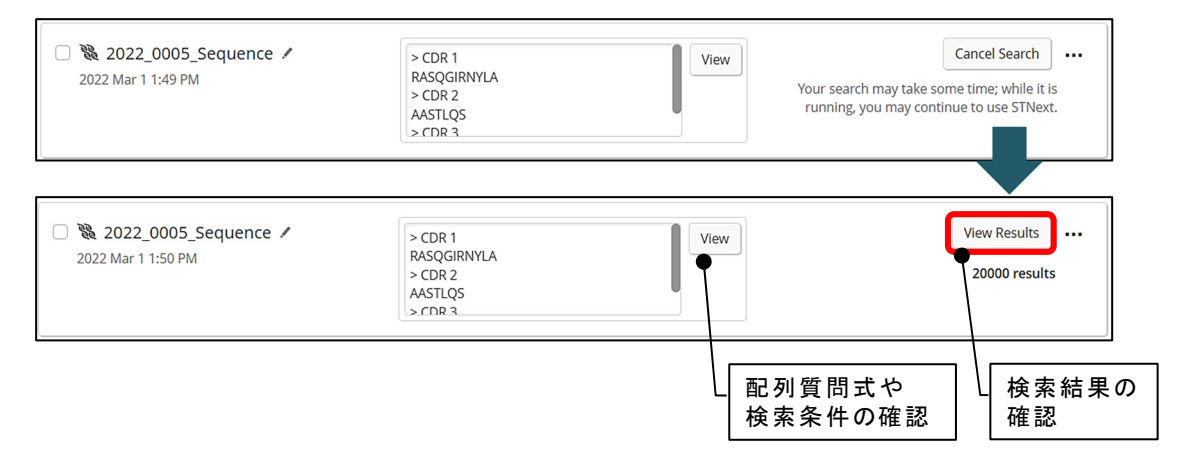

# CDR 配列検索の結果

- CDR 配列検索の結果一覧が, ヒットした配列に対する配列質問式のアライメントの図と, 各項目 の計算値と共に表示されます。
	- ・ CDR 配列検索の結果の場合,各項目の計算値の絞り込みだけでなく,ベン図の領域をクリッ クして絞り込むことが可能です.

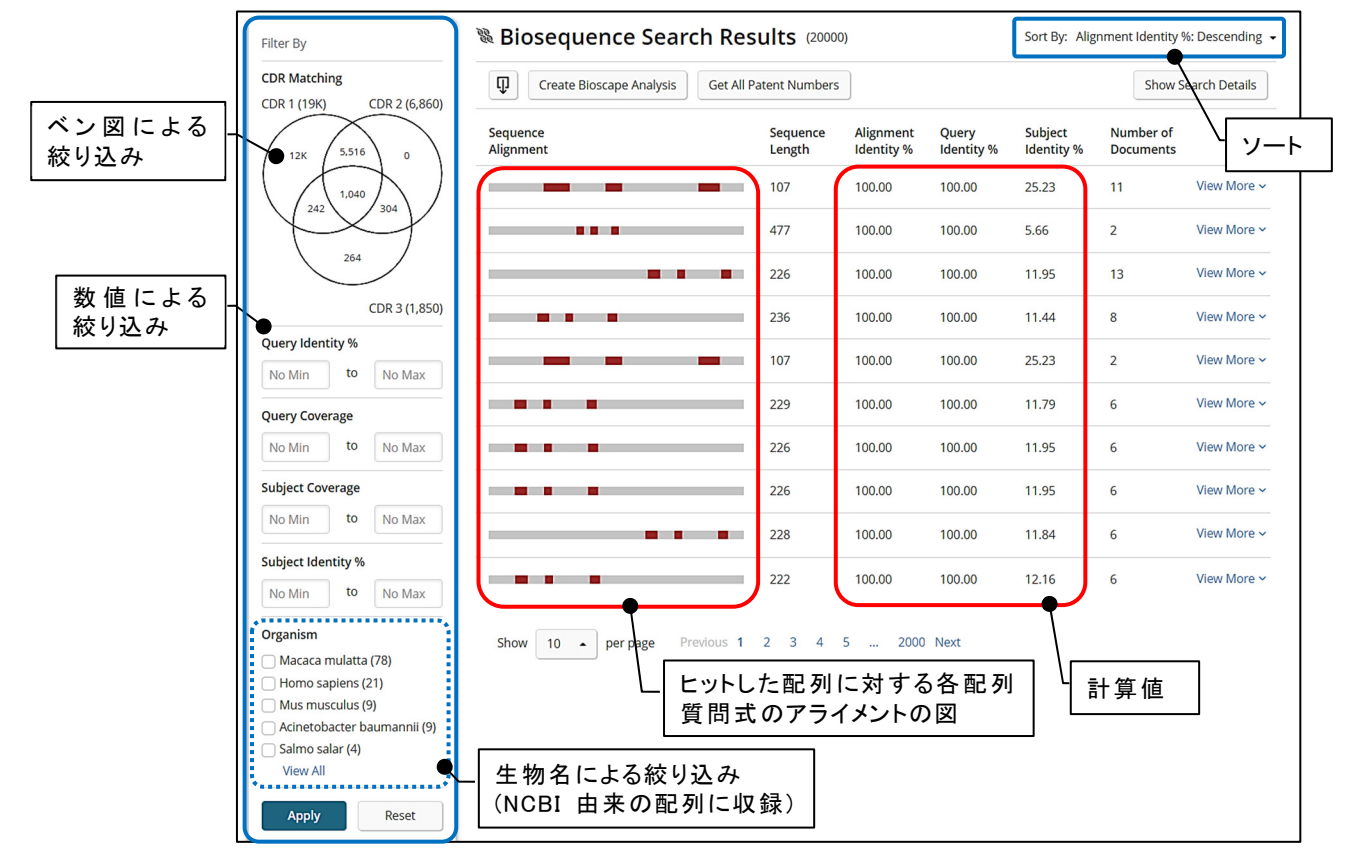

- View More ボタンをクリックすると, 選択した配列について詳細を確認できます.
	- ・ BLAST 配列検索の結果 (p.5-7) と同様に表示されますが,CDR の配列質問式ごとのアラ イメントが表示されます.

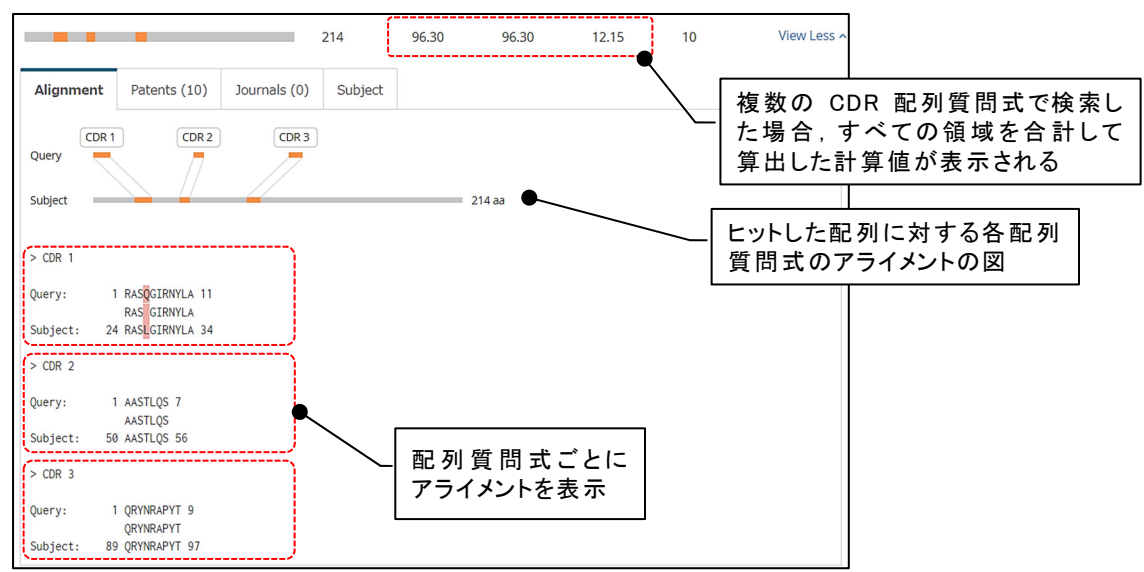

## Motif 配列検索

Motif 配列検索は,DNA, RNA, タンパク質中の短いパターン配列を検索するプログラムです. BLAST アルゴリズムをベースとしています.

(例) 代替残基を [] で指定した配列パターンの配列質問式 : [LI][ALKV]G[FL][VI]D[AG]DG

- Motif タブを選び,配列質問式を入力,あるいはアップロードします. 次に,質問式の配列,回答 の上限数を選択します. Run Search ボタンをクリックし、検索を実行します.
	- ・ Motif 配列検索では,代替残基 [ ] などの記号を利用できます.100 質問式の組み合わせ まで検索可能です.利用できる記号については,こちらの資料をご覧ください. https://www.cas.org/sites/default/files/documents/stnextmotif.pdf

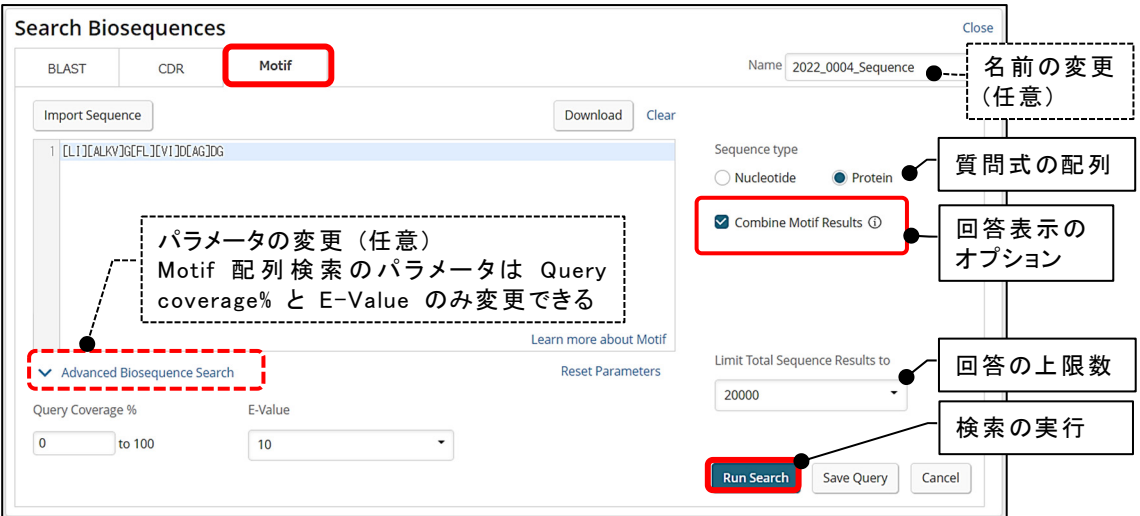

- ・ 回答表示のオプション Combine Motif Results のチェックを入れると,代替残基などを使った 配列質問式の場合でも,全ての組み合わせの回答をまとめて表示します,チェックをはずすと, 生じた配列質問式ごとに回答が表示されます.
- Biosequences ページに戻り検索が始まります.画面右の Cancel Search 表示が,View Results 表示になったら,検索結果を確認できます.

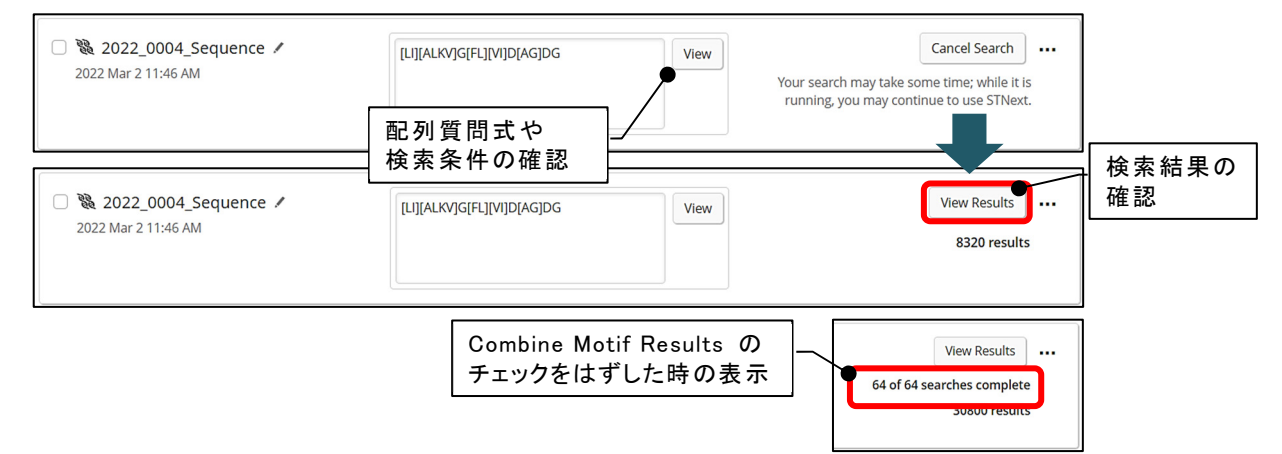

## Motif 配列検索の結果

- Motif 配列検索の結果一覧が,ヒットした配列に対する配列質問式のアライメントの図と,各項 目の計算値と共に表示されます.
	- ・ Combine Motif Results にチェックを入れた場合,代替残基などを使った配列質問式の場合 でも、全ての組み合わせの回答をまとめて表示します (デフォルト).

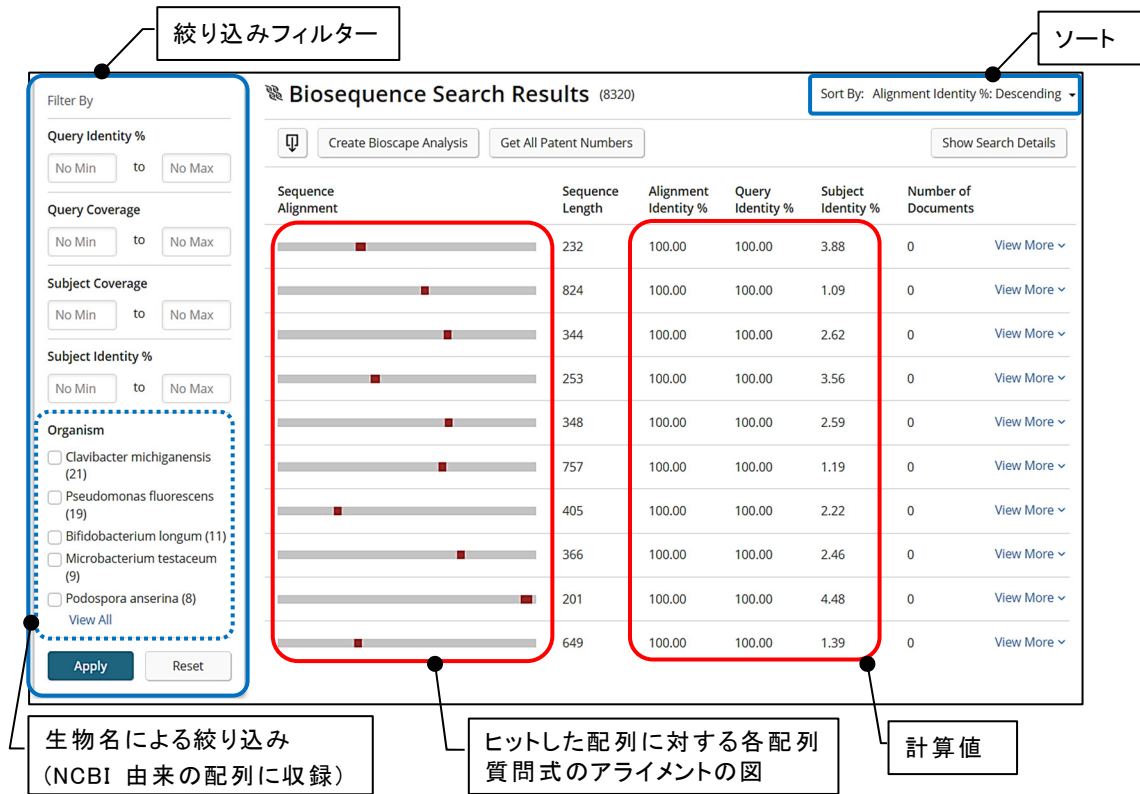

・ Combine Motif Results のチェックをはずした場合,生じた配列質問式ごとに表示します. プルダウンで選択して、回答を確認します.

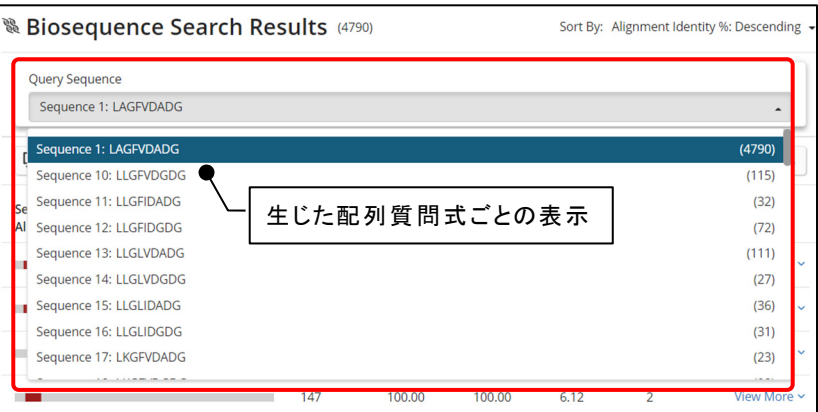

■ View More ボタンをクリックすると, 選択した配列について詳細を確認できます.

・ BLAST 配列検索の結果 (p.5-7) と同様に表示されますが,Combine Motif Results にチェッ クを入れた場合で,複数のヒットがあると,生じた配列ごとのアライメントが表示されます.

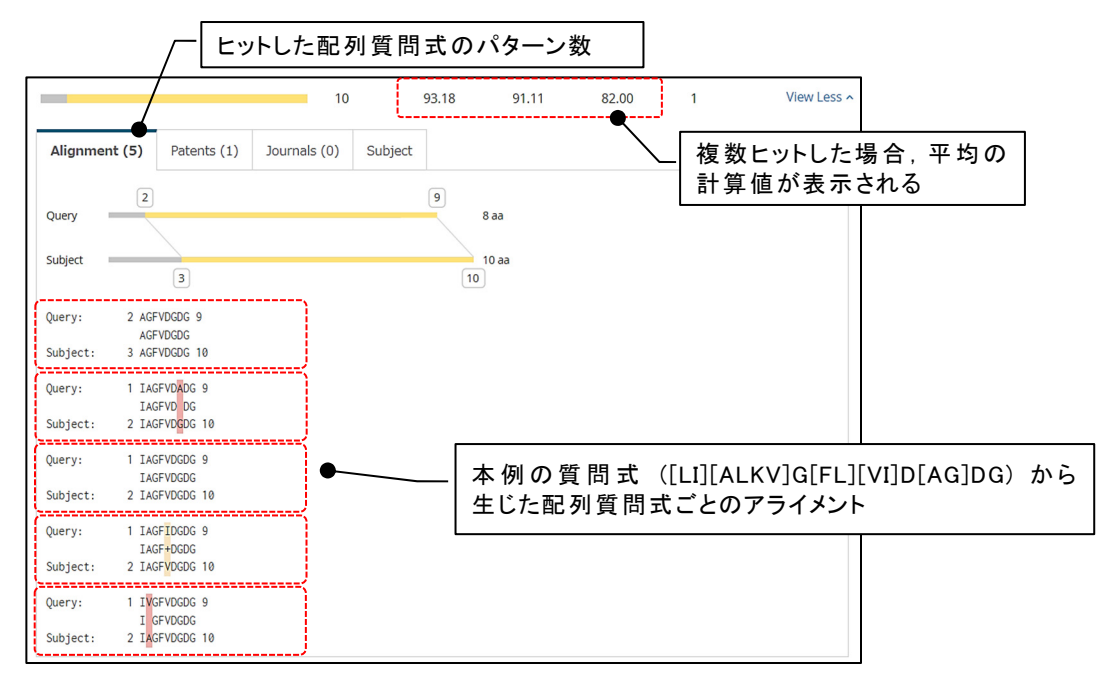

# 他ファイルへのクロスオーバー

ヒットした配列の由来となった特許番号を STN の各種特許データベースで検索することができます.

■ Patents タブ: ヒットした配列の由来となった特許の特許番号を抽出できます.

・ 抽出できる特許番号の上限は 5,000 件です.

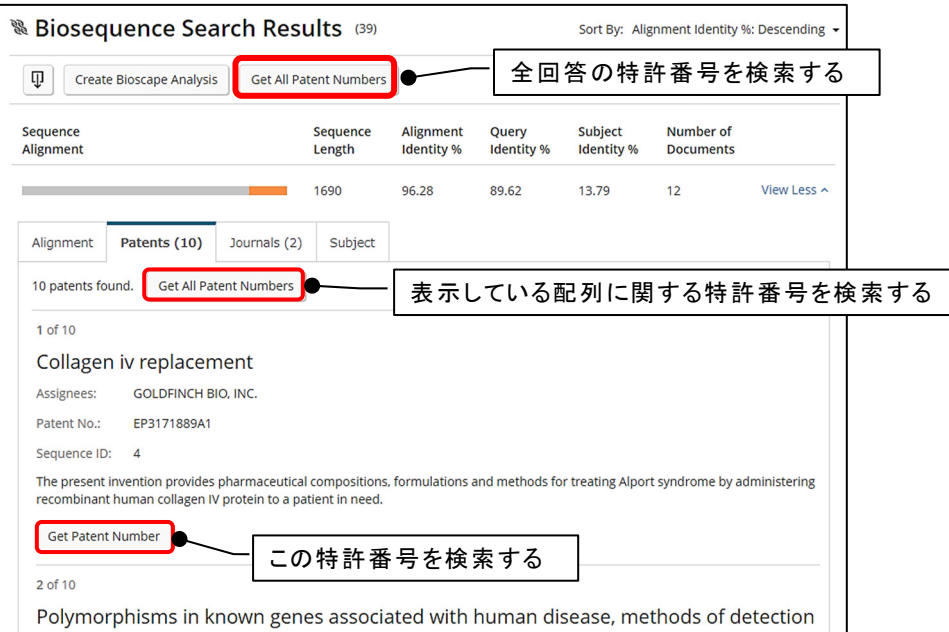

・ ボタンをクリックし,検索したいデータベースを選択後 Continue ボタンをクリックすると,コマン ドラインに移動し検索が実行されます.

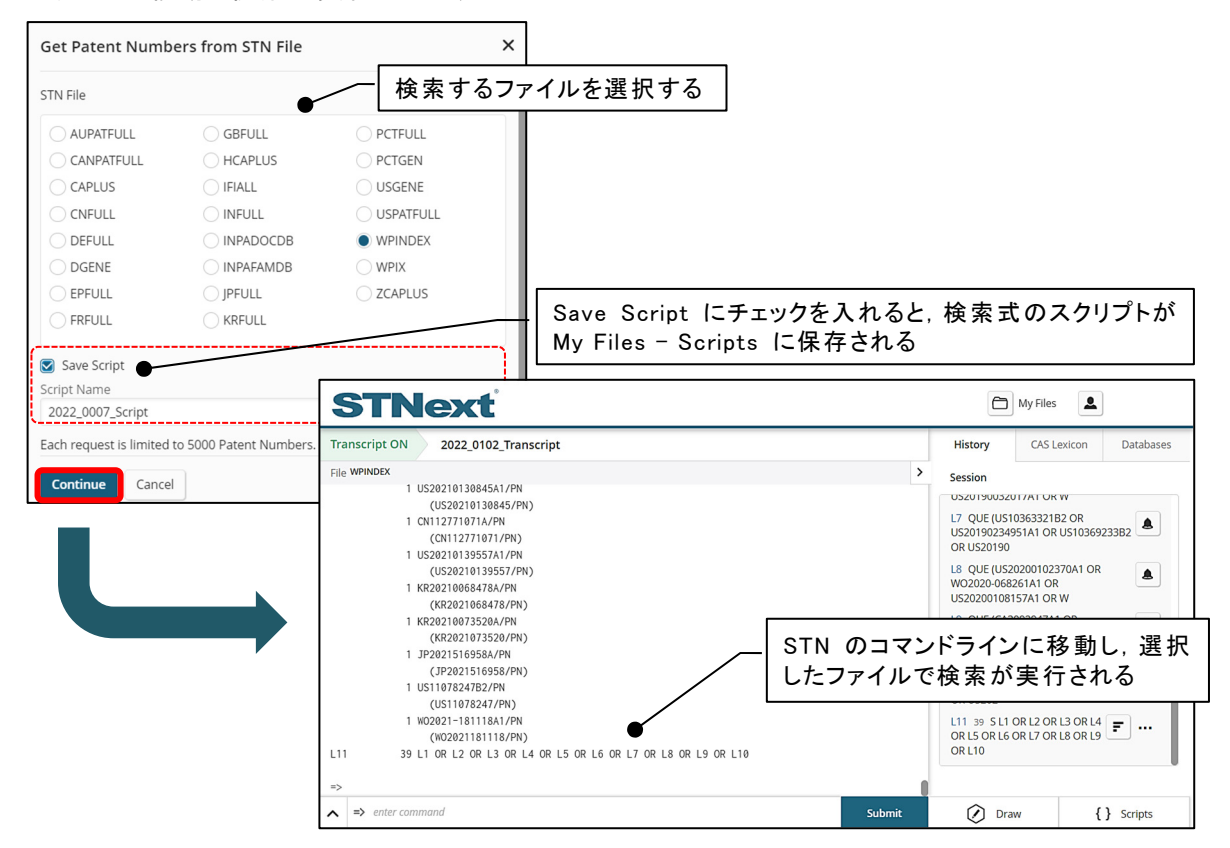

■ Journals タブ: ヒットした配列の由来となった非特許文献のレコード番号を抽出できます.

・ 抽出できる番号の上限は 5,000 件です.ボタンをクリックし,検索したいデータベースを選択 後 Continue ボタンをクリックすると,コマンドラインに移動し検索が実行されます.

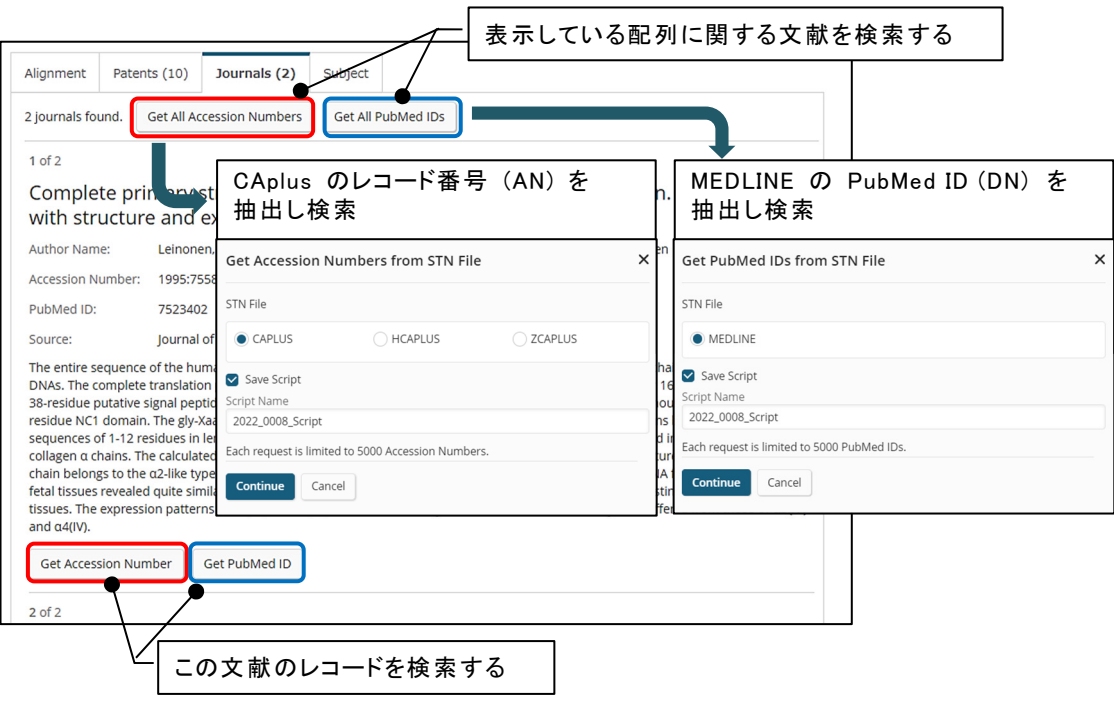

- Subject タブ : ヒットした配列の由来となった CAS RN®, GenBank Accession 番号を抽出でき ます.
	- ・ 抽出できる番号の上限は 5,000 件です.ボタンをクリックし,検索したいデータベースを選択 後 Continue ボタンをクリックすると,コマンドラインに移動し検索が実行されます.

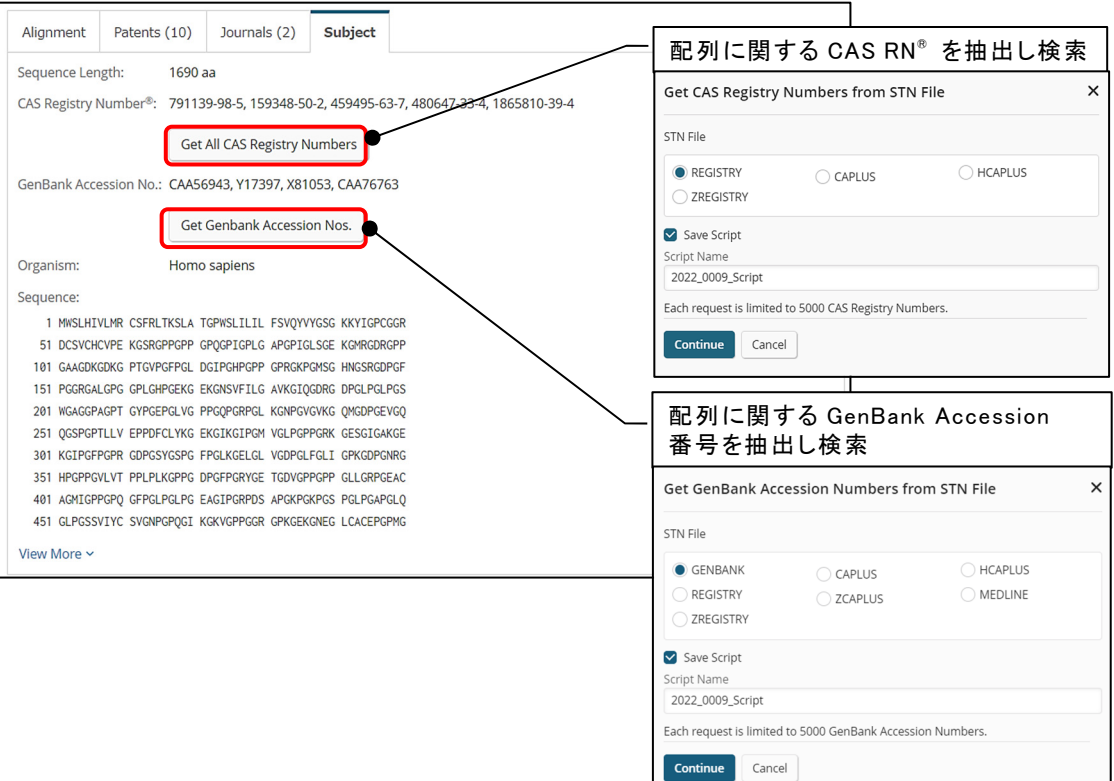

16

# Bioscape Analysis (配列類似性×特許の解析)

Bioscape Analysis (バイオスケープアナリシス) は配列検索で得られた回答集合から,配列の類似 性により解析したマップを作成する機能です.マップ内には関連特許の件数が 3D で示されるため配 列関連特許を視覚的に分かりやすく解析することができます.

■ Biosequence Search Results 画面の上側にある Create Bioscape Analysis ボタンをクリックし ます.最初の 1,000 回答について解析が行われます.

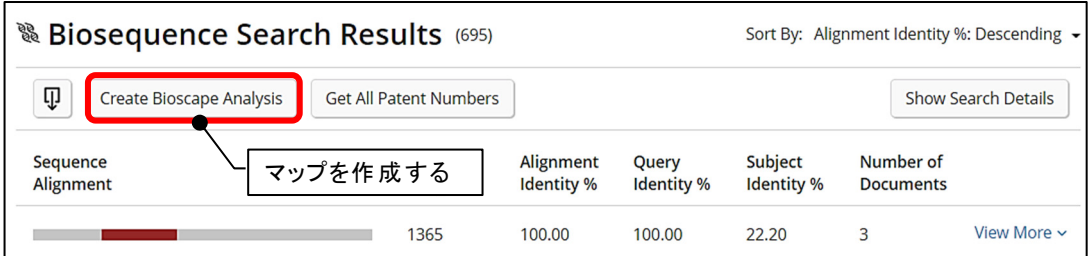

- 配列のアライメントの類似性により解析したマップが表示されます.
	- ・ 配列質問式が水色のドットで表示されます (CDR 配列検索の結果解析では表示されません)
	- ・ アライメントの類似性が高い配列が赤色で,類似性が低い物質は黄色で示されます.
	- ・ バーの高さは,特許の件数を示しています.

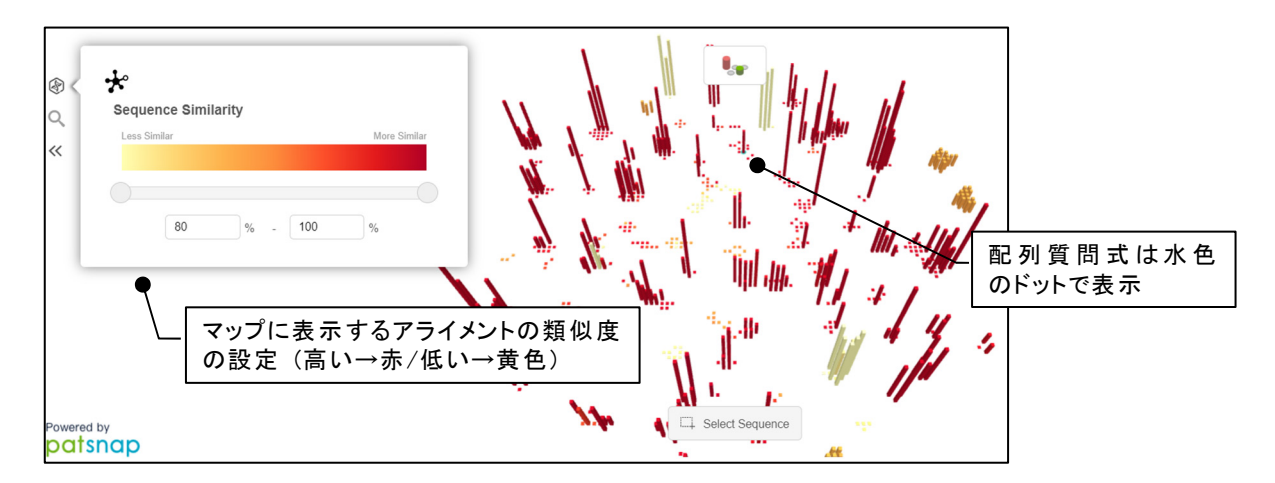

- ・ コントロールパネル: 画面左にはコントロールパネルが表示され,下記の操作を実行できます.
	- Chart マップに反映する類似度の設定
	- Q Search キーワードや法的状況で配列の由来となる特許を検索
- ・ その他にも,表示の仕方の変更や,特定範囲を選択することが可能です.

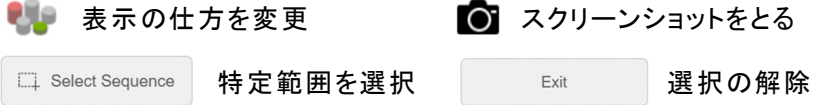

- バーを選択すると,配列に関する情報を確認できます.
	- ・ 特許件数,配列長,情報があれば CAS RN®,ドメインが表示されます.
	- ・ 特許件数と CAS RN® はリンクになっており,クリックすると STN のコマンドラインに移動し, 選択したファイルで検索できます.

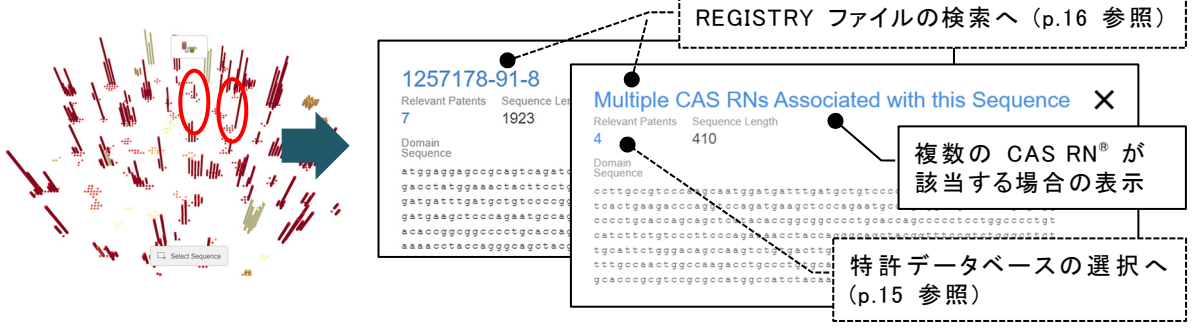

・ Select Sequence で特定の範囲を選択して,まとめて確認することも可能です.

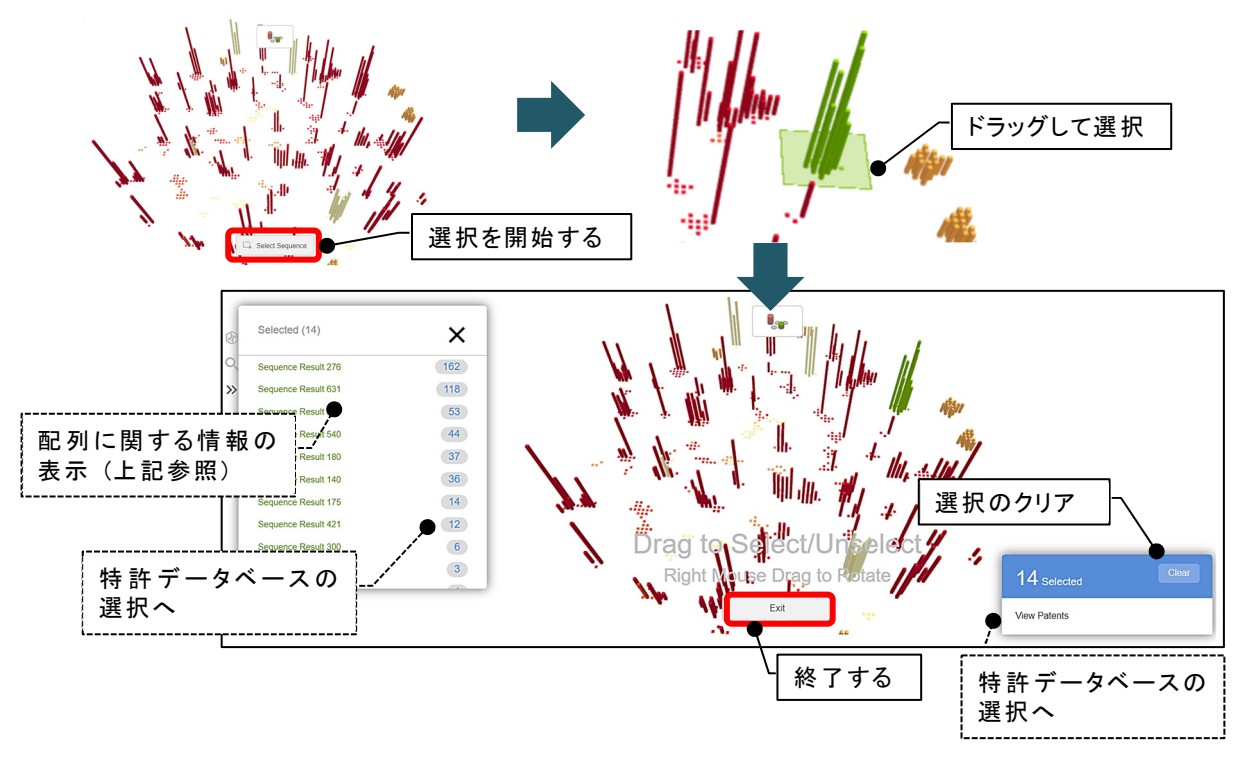

■ コントロールパネルの Search から,キーワードや法的状況で,配列の由来となる特許を検索し, 限定して配列を確認することも可能です.

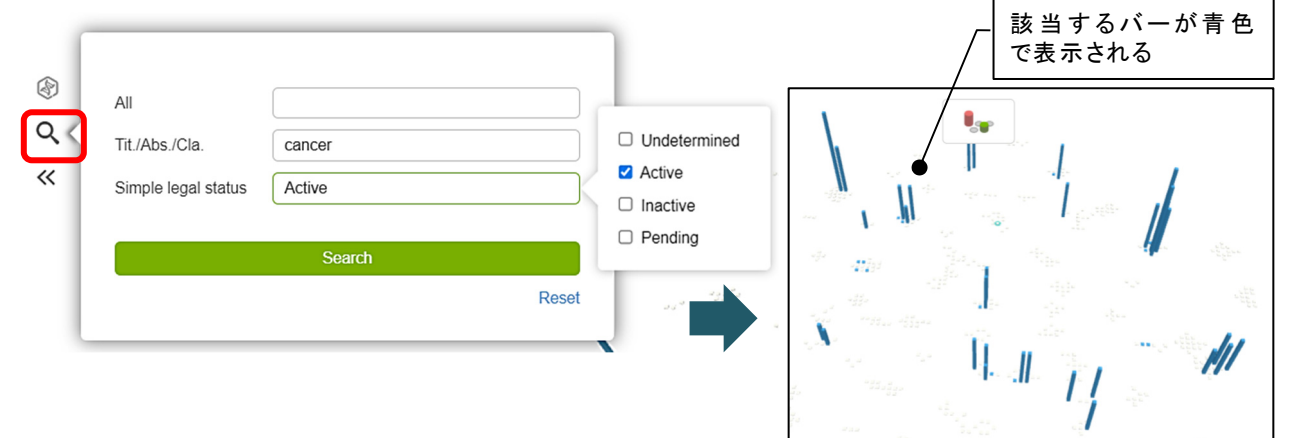

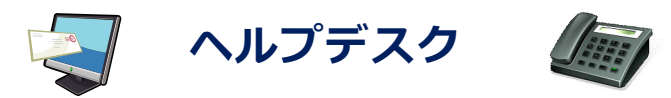

ご不明な点がありましたら,ヘルプデスクまでお問い合わせください. 機能やコンテンツの追加・改善に関するご要望もお待ちしております.

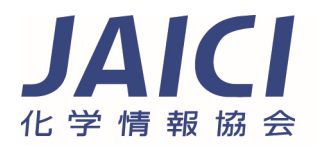

〒113-0021 東京都文京区本駒込6-25-4 中居ビル TEL: 0120-003-462 E-mail: support@jaici.or.jp

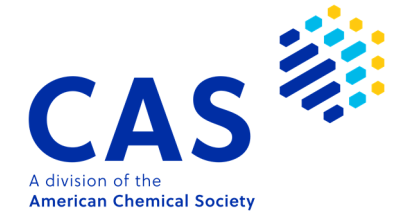